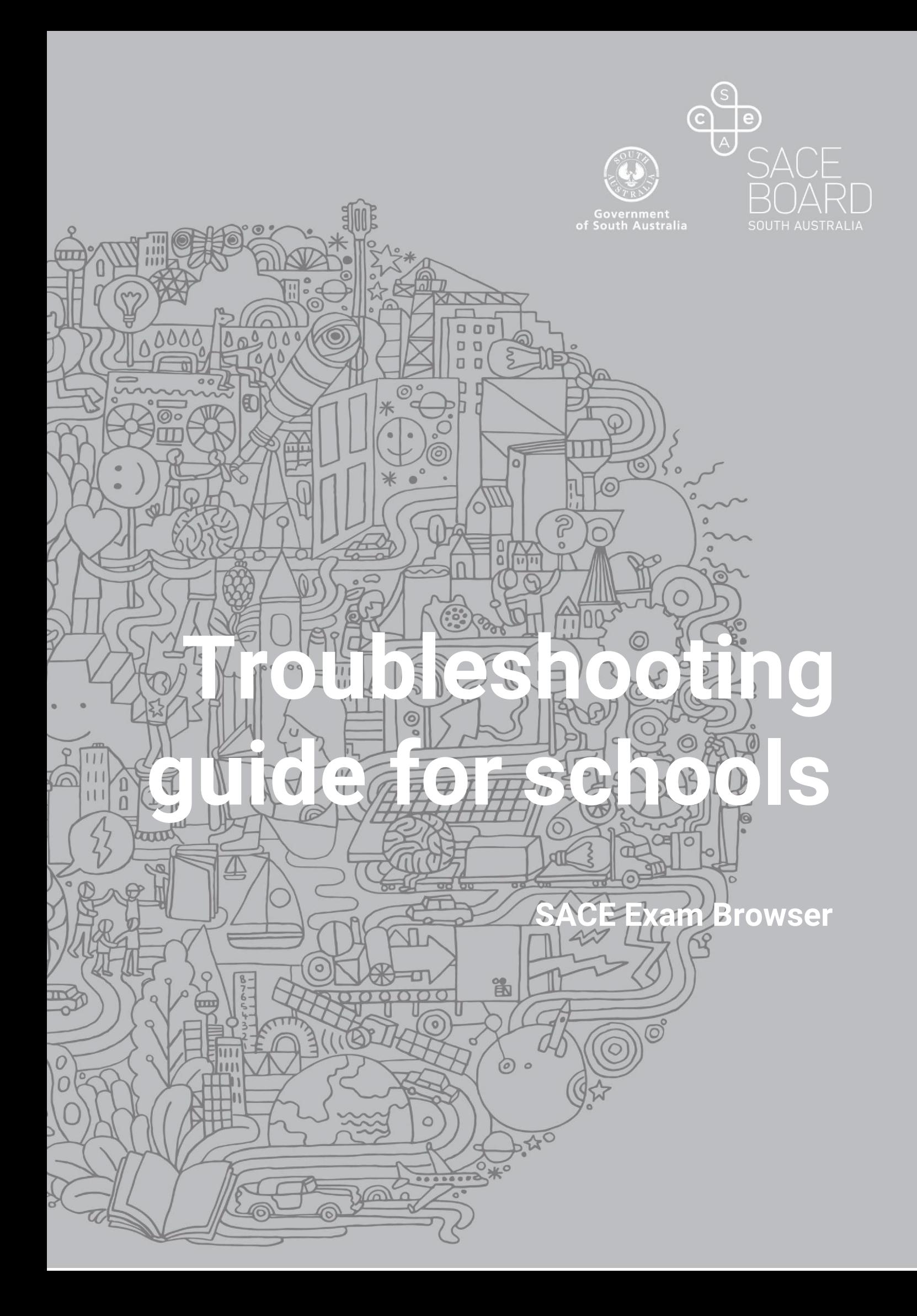

# **Contents**

<span id="page-1-0"></span>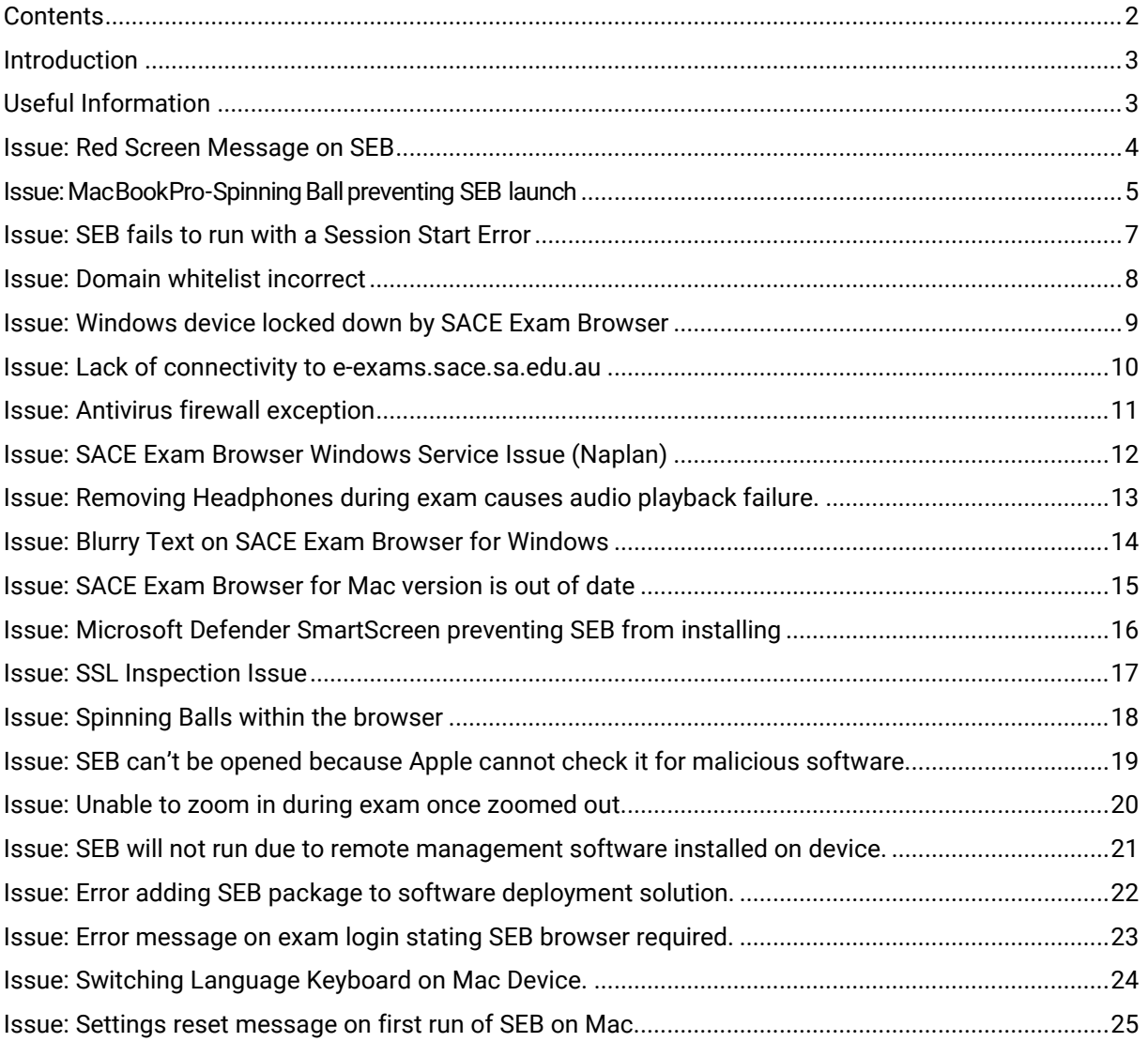

### <span id="page-2-0"></span>Introduction

The following is a guide to assist Schools with troubleshooting SACE Exam Browser issues.

The issues in this guide are the known issues identified during testing with schools during the Electronic Exam Technical Readiness project.

To prevent most of the issues listed here we strongly recommend all schools take part in the technical readiness and practice exam activities each year. We also strongly recommend keeping the devices operating system up to date and ensuring the latest version of SEB is installed.

# <span id="page-2-1"></span>Useful Information

Electronic examination URLs

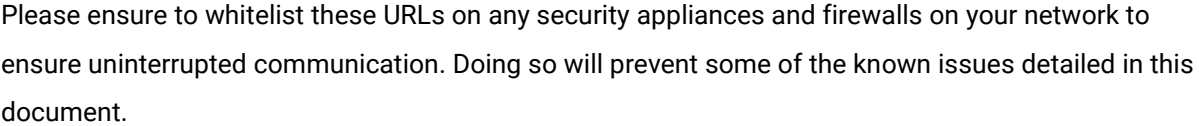

[e-exams.sace.sa.edu.au](https://e-exams.sace.sa.edu.au/) [apps.sace.sa.edu.au](https://apps.sace.sa.edu.au/)

MSI Silent Install

If a mass deployment of SEB is required, the following command including silent install switch can be used.

"SACE\_SEB\_3.3.2\_2022.msi" /qn

# <span id="page-3-0"></span>Issue: Red Screen Message on SEB

### **Symptoms**

SEB will show a red screen error message covering the whole screen.

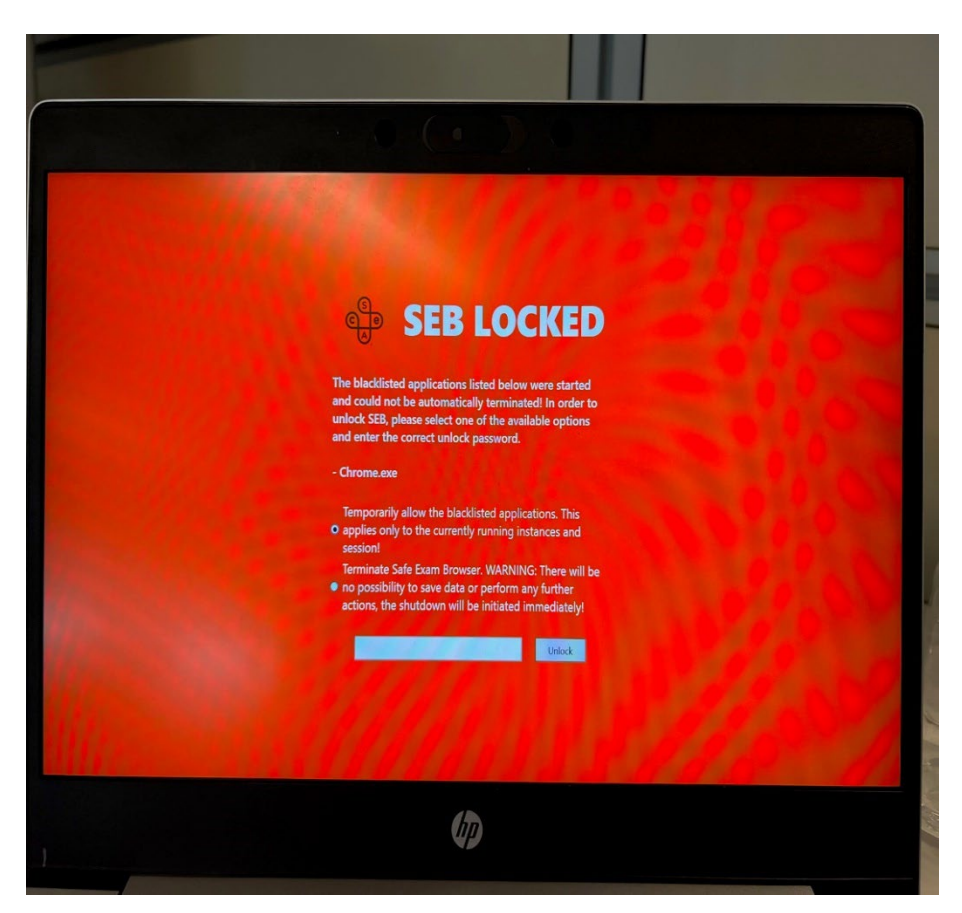

*This is an example red screen*

### **Cause**

There can be various reasons for the red screen appearing. This is an intended feature of SEB to ensure lockdown integrity.

### **Resolution**

If a student should receive this message the invigilator should refer to the Electronic Examination Instruction Guide Situations on the Day - SEB Locked.

# <span id="page-4-0"></span>Issue: MacBookPro-Spinning Ball preventing SEB launch

### **Symptoms**

Students are unable to launch SEB application and are presented with a "circle of death" problem on the MacBooks with MacOS Ventura operating system.

#### **Resolution**

- 1. Student installs SACE Exam Browser and **DO NOT RUN IT**
- 2. Student goes to system settings **BEFORE** starting SACE Exam Browser and set:

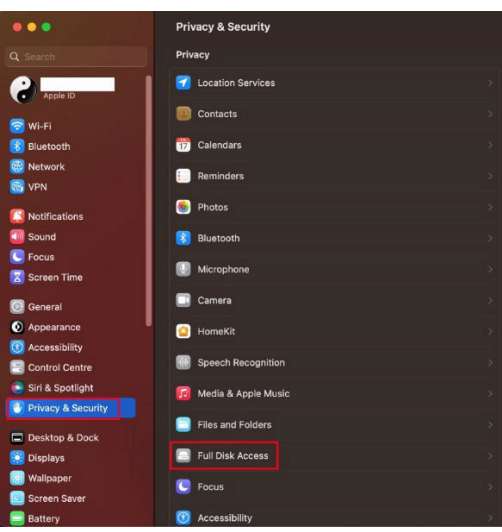

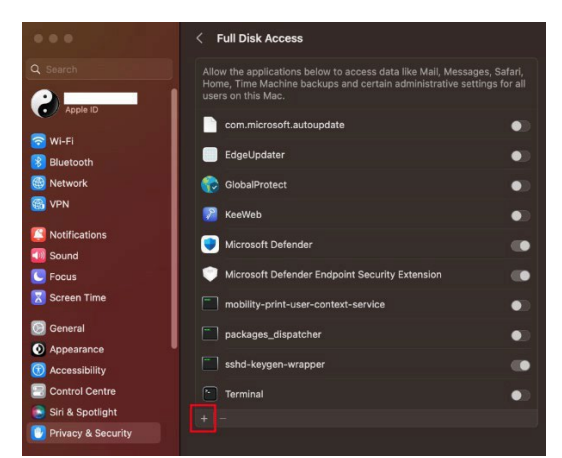

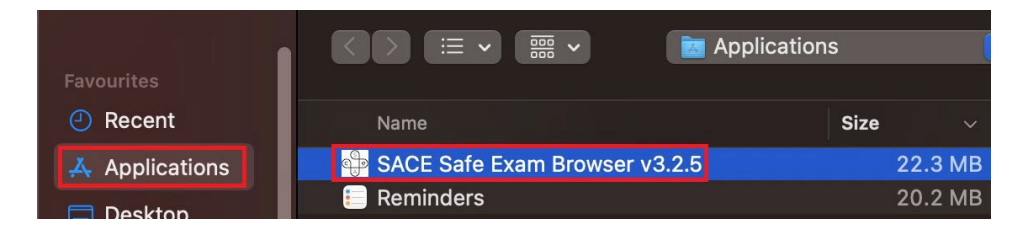

3. Click "Open", so "SACE Safe Exam Browser v3.2.5" appears in the list:

Ref: A1562574 (1.1) [Return to Contents Page](#page-1-0) Return to Contents Page 8 of 25

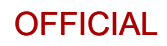

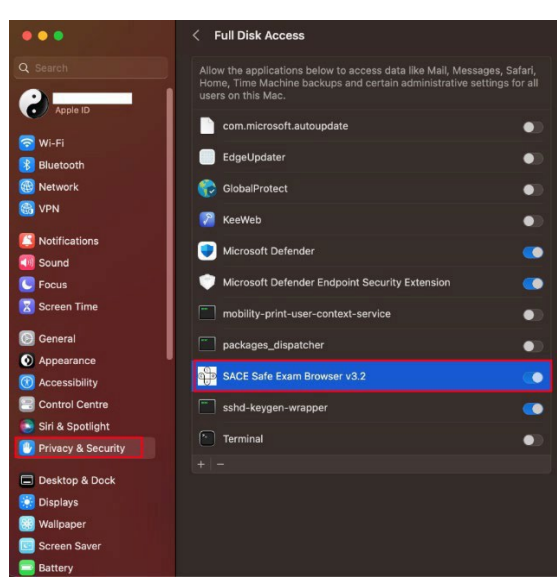

- 4. Restart MacBook
- 5. SACE Exam Browser is ready to use

# <span id="page-6-0"></span>Issue: SEB fails to run with a Session Start Error

### **Symptoms**

An error message appears on SEB start up called "Session Start Error"

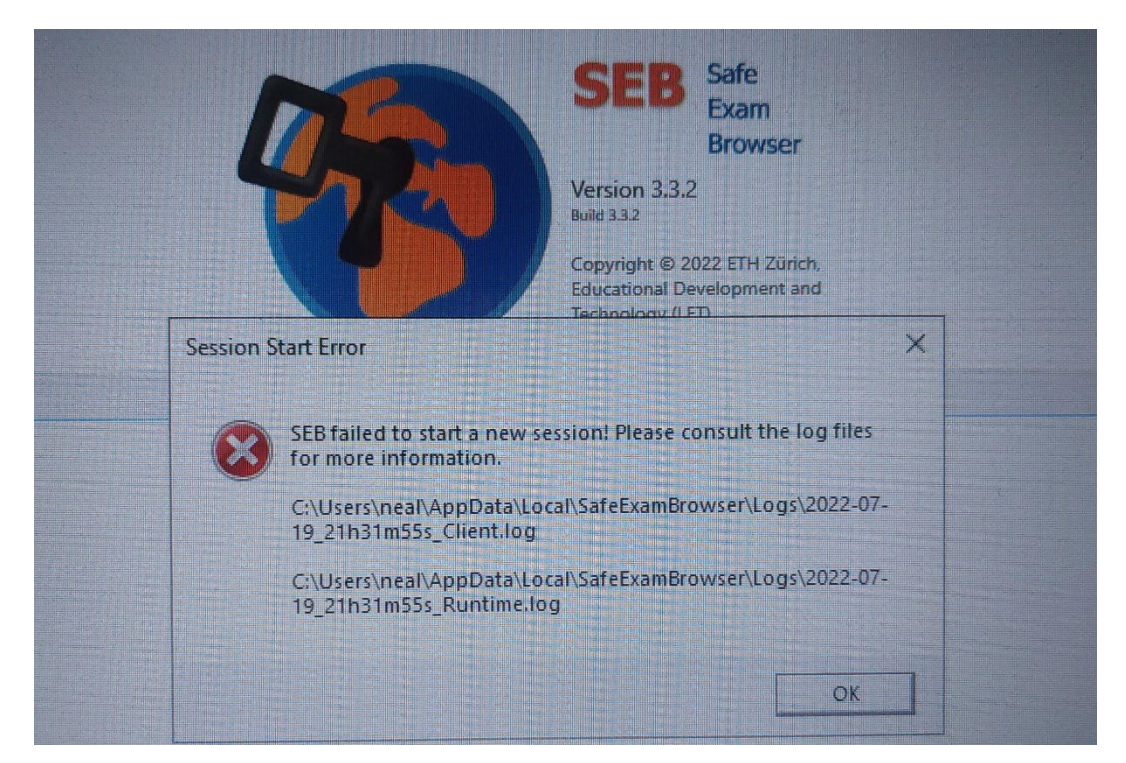

#### **Cause**

SEB is running on a Windows 10 version older than supported. Please check your windows version by running the command "winver" from your start menu search bar. The minimum supported version for SEB is **Windows 10 Version 21H1**.

#### **Resolution**

- 1. Uninstall SEB from the device.
- 2. Upgrade your device to at least Windows 10 Version 21H1.
- 3. Install SEB again and proceed.
- 4. If same error occurs uninstall SEB , download and install the X64 version of **Visual Studio 2015, 2017, 2019, and 2022** from [https://aka.ms/vs/17/release/vc\\_redist.x64.exe](https://aka.ms/vs/17/release/vc_redist.x64.exe) , reinstall SEB then reboot and test again

# <span id="page-7-0"></span>Issue: Domain whitelist incorrect

### **Symptoms**

SACE Exam Browser loads a blank white screen.

### **Cause**

Domains not whitelisted on school's network

### **Resolution**

Check that the following domains are whitelisted

[https://e-exams.sace.sa.edu.au](https://e-exams.sace.sa.edu.au/) [https://apps.sace.sa.edu.au](https://apps.sace.sa.edu.au/)

# <span id="page-8-0"></span>Issue: Windows device locked down by SACE Exam Browser

### **Symptoms**

Windows Device is locked by SACE Exam Browser.

### **Cause**

Device locked due to a hard shut down while SACE Exam Browser was running

### **Resolution**

- 1. Log in as the same user as when you installed SACE Exam Browser the first time
- 2. Find C:\Program Files\Assessment

Master\SebWindowsServiceWCF\SebRegistryResetter.exe **D** Or could be

C:\Program Files (x86)\SACE Safe Exam Browser\SebRegistryResetter.exe

- 3. Execute this tool as administrator (right mouse button context menu "Run as administrator")
- 4. You should see the following dialog, press "y" [ENTER]

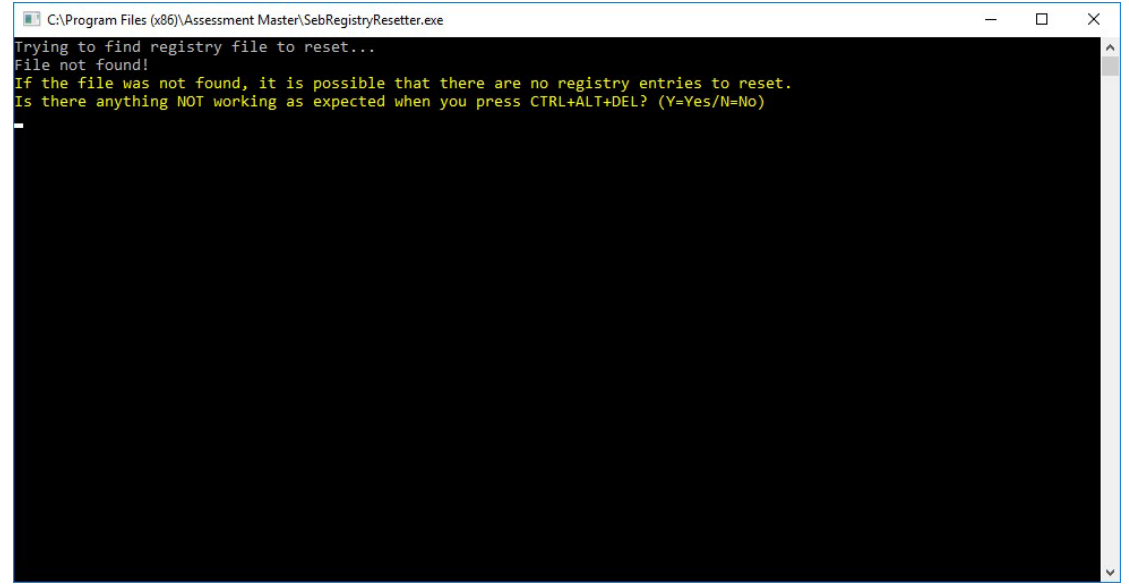

- 5. You should see "Under what user did you run the SEB Windows Client? (Please type in the username followed by ENTER)
- 6. Enter the username same as directory in C:\Users\ (not the long "alias" user name or "Administrator").
- 7. *SebRegistryResetter* should show in green text which Registry keys were reset. What was the output when you used it the first time? The output should look like in the attached output. The last line should read "Finished, press any key to exit the application".
- 8. Press any key to exit.

### <span id="page-9-0"></span>Issue: Lack of connectivity to e-exams.sace.sa.edu.au

#### **Symptoms**

SACE Exam Browser displays error message "e-exams.sace.sa.edu.au could not be found. Please check the name and try again."

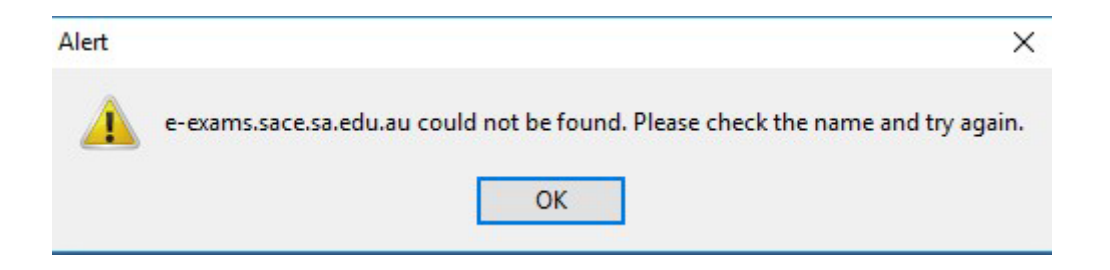

#### **Cause**

- Loss of network connection at the device / school-network / ISP
- e-exams system down
- SEB proxy settings incorrect

#### **Resolution**

- Check school network has internet connection: Close SACE Exam Browser or from another device, use a regular browser and check that [https://www.google.com](https://www.google.com/) loads.
- Check school network can access electronic exams site: Close SACE Exam Browser or from another device, use a regular browser and check that [https://e-exams.sace.sa.edu.au](https://e-exams.sace.sa.edu.au/) loads.

School IT to resolve school-related network connectivity issue

# <span id="page-10-0"></span>Issue: Antivirus firewall exception

#### **Symptoms**

When first running SEB, a blank screen appears instead of the SACE SEB Portal. SEB is closed and an AV popup appears stating SebWindowsServiceWCF.exe was blocked. In this example we have used AVG

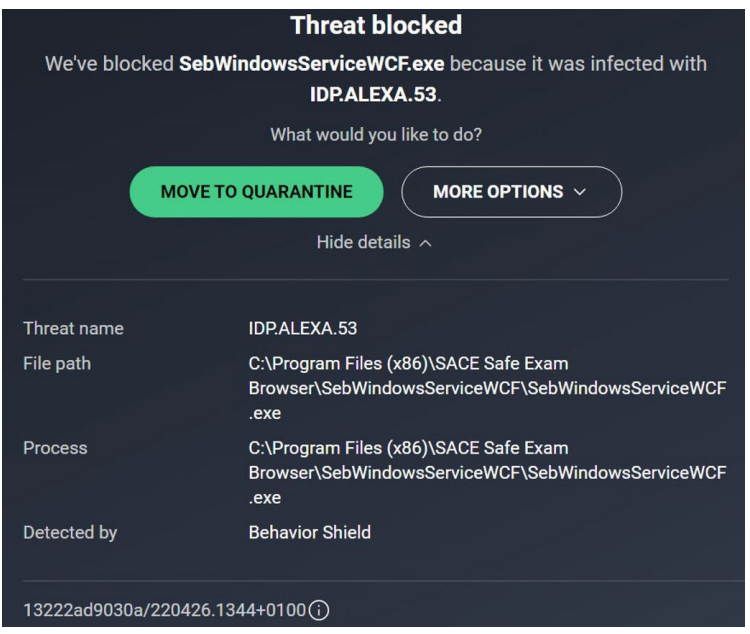

#### **Cause**

Your Antivirus mistakenly believes the SEB Windows service is a threat.

#### **Resolution**

Most Antivirus applications provide an option to add an exception for the SEB service.

More information on some Antivirus can be found at the following links

**AVG :-** [https://support.avg.com/SupportArticleView?l=en&urlName=AVG-Antivirus-scan](https://support.avg.com/SupportArticleView?l=en&urlName=AVG-Antivirus-scan-exclusions&supportType=home)[exclusions&supportType=home](https://support.avg.com/SupportArticleView?l=en&urlName=AVG-Antivirus-scan-exclusions&supportType=home)

**Avast :-** <https://support.avast.com/en-au/article/antivirus-scan-exclusions/#pc>

**McAfee :-** <https://www.mcafee.com/support/?articleId=TS102056&page=shell&shell=article-view>

**Kaspersky :-** <https://support.kaspersky.com/ksvla/5.1/en-US/65916.htm>

**Norton :-** <https://support.norton.com/sp/en/us/home/current/solutions/v3672136>

# <span id="page-11-0"></span>Issue: SACE Exam Browser Windows Service Issue (Naplan)

### **Symptoms**

When running SACE Exam Browser for Windows, it displays an error message

"SEB Windows services is stopped or the installed SEB got corrupted. Rebooting your machine or reinstalled SEB might help. Inform your exam administrator/supporter."

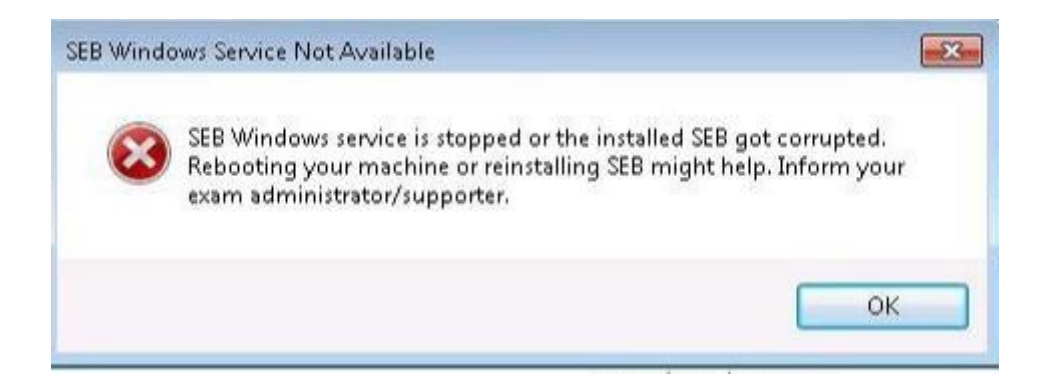

#### **Cause**

Either:

- 1. The "SEB Windows Service" is not installed or is not running. Or
- 2. Naplan locked down browser is also installed on the device. Naplan locked down browser also installs a Windows service with the same name, therefore the device will have two windows services installed called "SEB Windows Service". In this case, on some devices, SACE Exam Browser is trying to use NAPLAN's SEB Windows Service. If this the case, none of the following will work:
	- 2. Restarting SACE Exam Browser
	- 3. restarting the workstation
	- 4. re-installing SACE Exam Browser

#### **Resolution**

Option 1

(Quick fix) Click OK to close the error message and continue the exam.

Option 2

(For issue 1) Check that the SEB Windows service is installed and running.

- 1. If it is not installed then re-install SACE Exam Browser
- 2. If it is not running, then start the Windows Service
- (For Issue 2)
- If Naplan locked down browser is installed, and there are two Windows Services for SEB then either disable the Naplan Windows Service or add the following to the Windows login script:

### **NET STOP "NAP Windows Service" NET STOP "SACE SEB Service" NET START "SACE SEB Service"**

Ref: A1562574 (1.1) [Return to Contents Page](#page-1-0) Page 12 of 25

# <span id="page-12-0"></span>Issue: Removing Headphones during exam causes audio playback failure.

### **Symptoms**

If headphones are removed during the exam and reinserted the audio stops working.

### **Cause**

Headphone devices cannot be readded due to the lockdown conditions during the examination.

### **Resolution**

- 1. Student will need to prematurely finish the examination to close SEB.
- 2. Ensure headphone is correctly seated in audio port.
- 3. Invigilator to reset student status to allow logging into the unfinished exam.
- 4. Student to log in and continue exam.

# <span id="page-13-0"></span>Issue: Blurry Text on SACE Exam Browser for Windows

### **Symptoms**

Text is blurry in SACE Exam Browser for Windows

### **Cause**

SACE Exam Browser unable to scale text on high DPI devices <https://support.microsoft.com/en-us/help/3025083/windows-scaling-issues-for-high-dpi-devices>

### **Resolution**

For Students: Contact your School IT Support

For School IT Support:

- 1. In File Explorer, go to C:\Program Files (x86)\SACE Safe Exam Browser\SafeExamBrowser.exe
- 2. Right click on the .exe and select Properties
- 3. Go to the "Compatibility" tab
- 4. Select/Check the "Override high DPI scaling behaviour, Scaling performed by:" checkbox
- 5. Ensure Application is the selected item in the combo box.
- 6. Click Apply or OK

# <span id="page-14-0"></span>Issue: SACE Exam Browser for Mac version is out of date

### **Symptoms**

SACE Exam Browser displays the error below, after installing the latest version of SACE Exam Browser for Mac

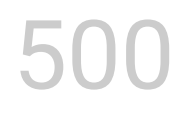

# We're sorry.

# There was a problem handling your request. Please check your connection and try again.

#### **Cause**

This is due to files from an older version of SACE Exam Browser not being automatically removed during the upgrade process.

#### **Resolution**

For Students: Contact your School IT Support

#### For School IT Support

- 1. Uninstall SACE Exam Browser
- 2. Go to Folder Go -> ~/Library
- 3. ~/Library/Caches, delete folder au.com.sonet.SACE-Safe-Exam-Browser
- 4. ~/Library/Preferences, delete au.com.sonet.SACE-Safe-Exam-Browser.plist
- 5. ~/Library/Logs/SACE Exam Browser (folder remove)
- 6. Restart computer
- 7. Re-install SACE Exam Browser

# <span id="page-15-0"></span>Issue: Microsoft Defender SmartScreen preventing SEB from installing

### **Symptoms**

When attempting to install SEB the following popup appears (or a close variant).

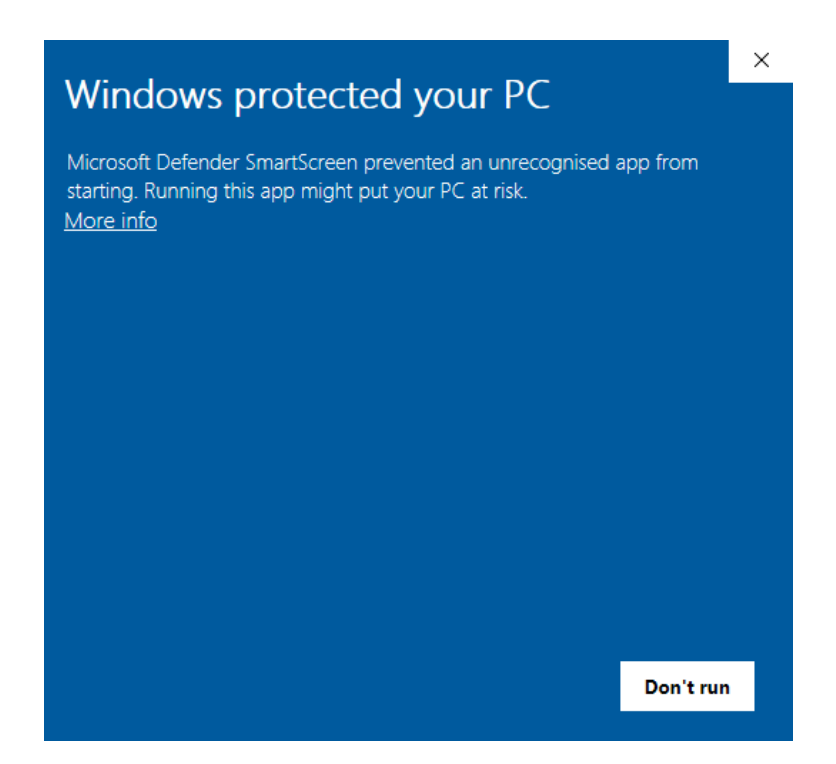

### **Cause**

This issue is caused by Windows Defender not trusting the self-signed code signing certificate used by SEB.

### **Resolution**

A permanent solution will be available in future versions of SEB. To resolve this issue you can select "More info" on the popup and an additional button to "run anyway" should appear.

If this option is not available to you then follow these steps:

- 1.Open Windows Defender Security Center
- 2.Click *App & browser control*.
- 3. Under the sub-heading *Check apps and files*
- 4. Select Off or Warn.
- 5. Install SEB
- 6. Restore the Security Center setting to its previous state if that is your preference.

Ref: A1562574 (1.1) [Return to Contents Page](#page-1-0) Page 16 of 25

# <span id="page-16-0"></span>Issue: SSL Inspection Issue

### **Symptoms**

When running SACE Exam Browser, it displays the following error message:

"The connection was refused when attempting to contact e-exams.sace.sa.edu.au"

#### **Cause**

SSL Inspection software on the School's network (e.g. Cyberhound) is unable to decrypt and re-encrypt the intermediate certificate in the SSL certificate chain of e-exams.sace.sa.edu.au

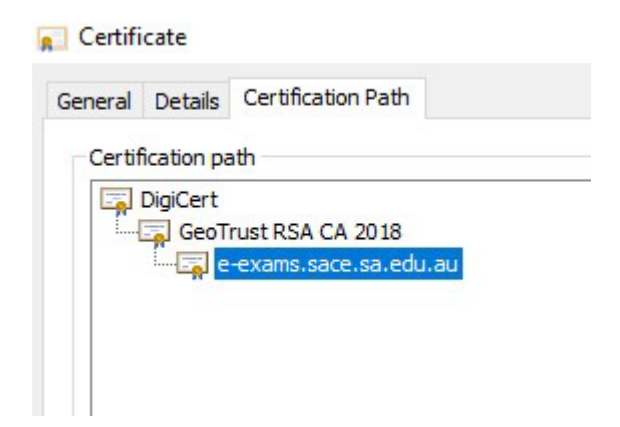

#### **Resolution**

School to update their SSL Inspection configuration to whitelist e-exams.sace.sa.edu.au from SSL inspection.

# <span id="page-17-0"></span>Issue: Spinning Balls within the browser

### **Symptoms**

While running SACE Exam Browser or other browser, and moving between questions or pages, it displays spinning balls:

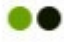

### **Cause**

See Issue: Lack of connectivity to e-exams.sace.sa.edu.au

#### **Resolution**

See Issue: Lack of connectivity to e-exams.sace.sa.edu.au

# <span id="page-18-0"></span>Issue: SEB can't be opened because Apple cannot check it for malicious software.

### **Symptoms**

When attempting to install SEB the following popup appears (or a close variant).

### **Cause**

This issue is caused by Apple not trusting the self-signed code signing certificate used by SEB.

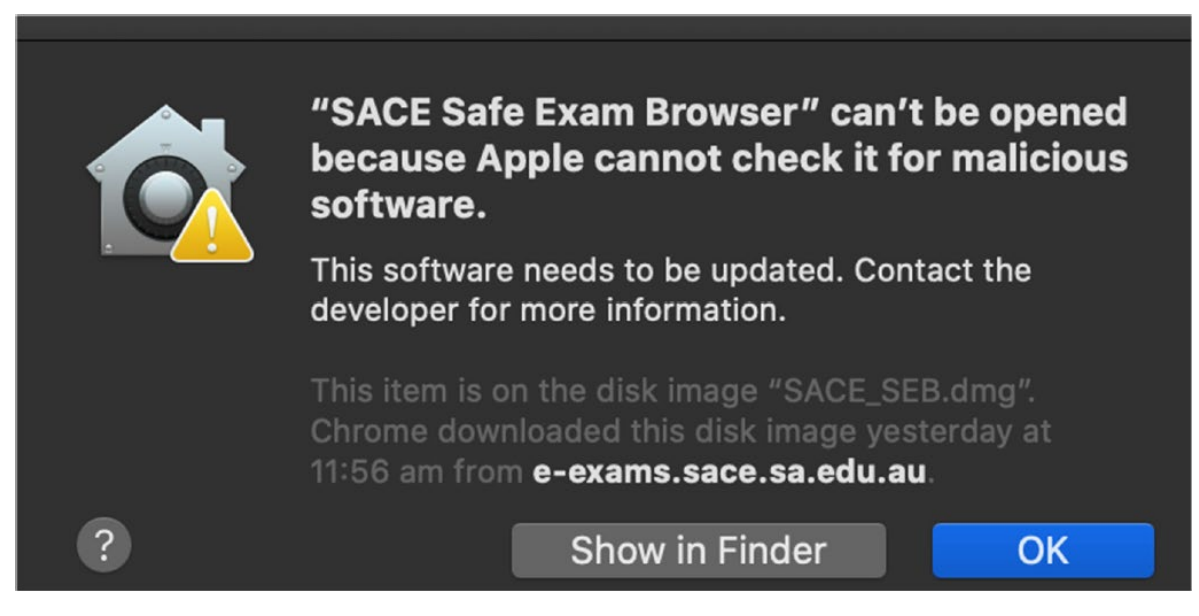

#### **Resolution**

A permanent solution will be available in future versions of SEB.

The workaround steps are:

- 1. Click OK to clear the dialog
- 2. Mac Top Menu : System Preferences -> Security
- 3. The Security Dialog will display.
- 4. (In the left hand bottom corner), click "Click the lock to make changes"
- 5. The username and password dialog will display
- 6. Enter username and password and click "Unlock"
- 7. The Security Dialog will display.
- 8. Click the "Allow" button

# <span id="page-19-0"></span>Issue: Unable to zoom in during exam once zoomed out.

### **Symptoms**

When using SEB to conduct exam activities a student zooms out and is unable to zoom back in.

### **Cause**

This is caused when a student uses the browser zoom shortcut (Ctrl&+) to zoom out but then tries to use the zoom functionality built into the exam to zoom in. Because the exam template is not zoomed out this will not work.

### **Resolution**

If the browser zoom has been used to zoom out, then the browser zoom shortcut key will need to be used to zoom back in again.

The shortcut key is (Ctrl &-)

# <span id="page-20-0"></span>Issue: SEB will not run due to remote management software installed on device.

### **Symptoms**

SEB fails to run due to detecting remote management software installed on the device.

### **Cause**

As a part of the SEB lockdown functionality remote sessions are disabled.

### **Resolution**

If you are experiencing this issue, please contact AskSACE for assistance.

# <span id="page-21-0"></span>Issue: Error adding SEB package to software deployment solution.

### **Symptoms**

Applications like Intune fail to add SEB package stating the same version already exists.

### **Cause**

In some cases, the same version of SEB is used from previous years but packaged with a newer

configuration file. Applications like Intune reads the installer signature and detects the same version is already added from the previous year.

### **Resolution**

Manually remove previous versions of SEB from Intune (or other software deployment solutions) before adding the new version. If the deployment package is configured to check the version of SEB change the check method to data.

# <span id="page-22-0"></span>Issue: Error message on exam login stating SEB browser required.

### **Symptoms**

Error message below is displayed on attempted login in exams using the SEB browser.

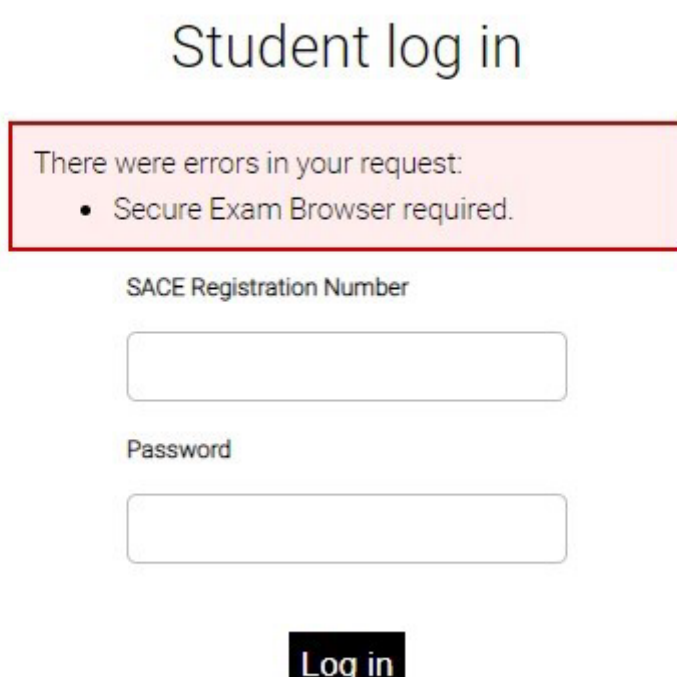

### **Cause**

Older version of SEB browser being used to access online exams.

#### **Resolution**

Uninstall SEB from device and install latest version available from the SACE website.

<https://www.sace.sa.edu.au/coordinating/admin/exams/electronic/technical/browser>

# <span id="page-23-0"></span>Issue: Switching Language Keyboard on Mac Device.

### **Symptoms**

No visible option to switch language keyboards on Mac device.

### **Cause**

On screen options have been disabled to prevent access to other settings.

### **Resolution**

In order to switch language keyboards on Mac use the command: Control + Space.

## <span id="page-24-0"></span>Issue: Settings reset message on first run of SEB on Mac.

### **Symptoms**

When running SEB for the first time on Mac devices a warning popup appears stating Local SEB settings have been reset.

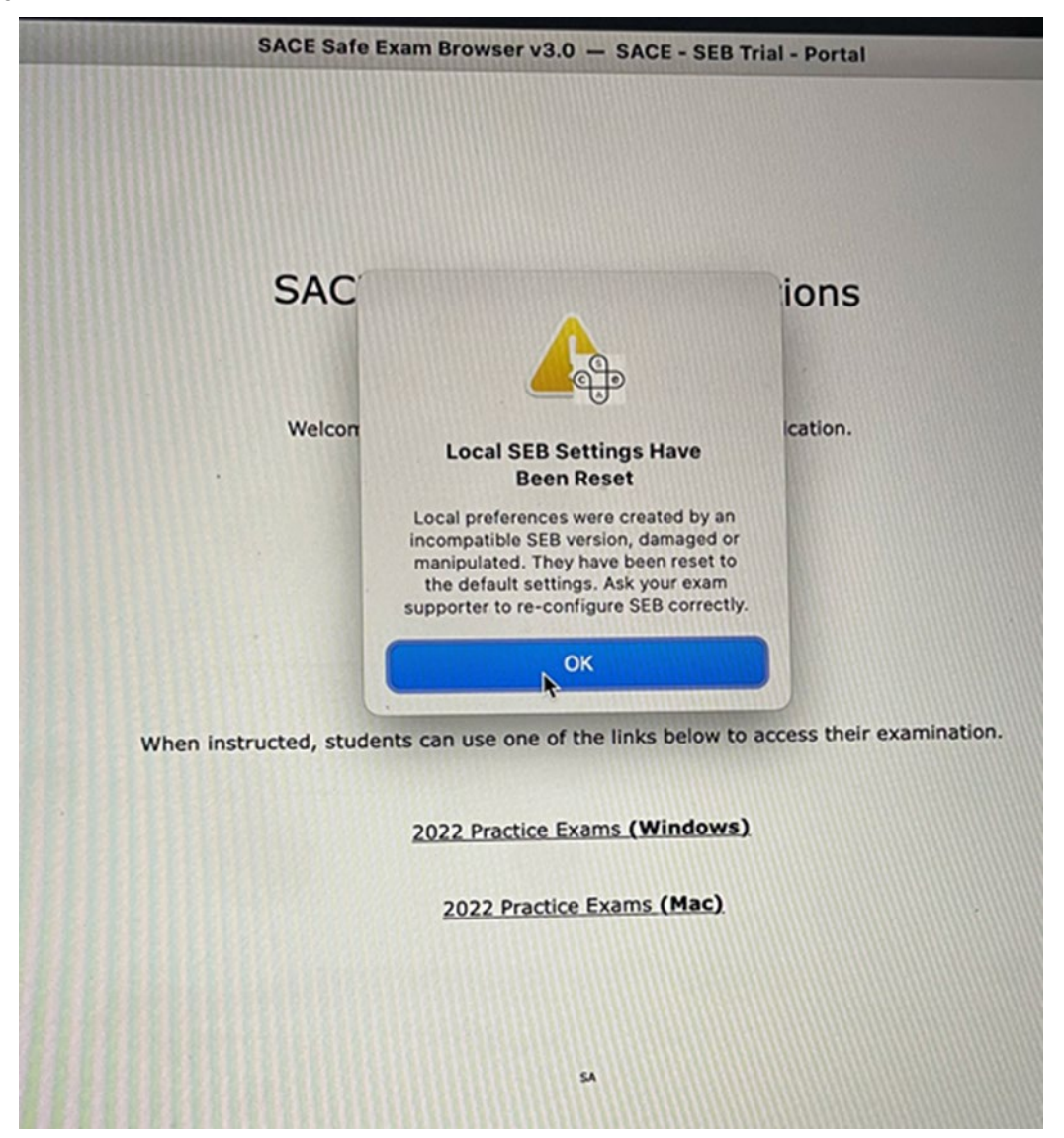

#### **Cause**

Appears to be an issue where SEB is not finding previous settings (because no previous SEB has been installed on the device). This is not an issue and will not impact usage of SEB.

### **Resolution**

No resolution, simply click Ok to continue.